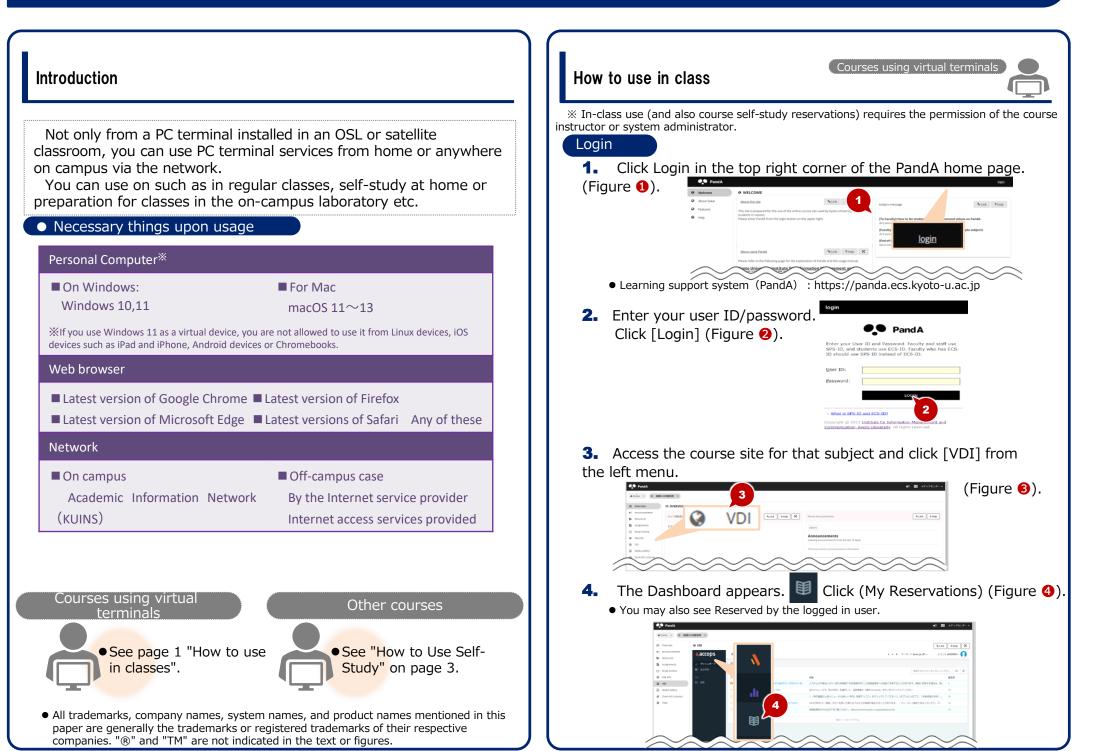

5. A list of reservations is displayed. Click Connect for an available reservation (Figure 6).

| accops         |                |               |                 |                       |                               |                        | A Reptord              | Auto (m-US) +      | 2 0 99                    | come #0224203 •               | 0 |
|----------------|----------------|---------------|-----------------|-----------------------|-------------------------------|------------------------|------------------------|--------------------|---------------------------|-------------------------------|---|
|                | Reservation    | Add New       | Ammunation 22   | Edit Reservation      |                               |                        |                        |                    |                           |                               |   |
| My Reservation | Filter Active  | Filter Adie * |                 |                       |                               |                        |                        |                    | Grine test to search. Got |                               |   |
| My Settings    | Running Reserv | vations       |                 |                       |                               |                        |                        |                    |                           |                               |   |
|                | Name           | Display Name  | Reservation For | Course Code Classroom | OS Information                | Reservation<br>Creater | Start Date &<br>Time   | End Date &<br>Time | Action                    | Current Status                |   |
|                | ○ @fes-076093  | Windows #211. | Accops Test C   | AccopsTextCo          | Microsoft Windows 10 (64-bit) | HyLabsAdmin            | 2023/04/11<br>09:40 午回 | 2/04/14<br>39 午週   | Connect                   | Eastering<br>East in 3 Days   |   |
|                | O @ter-N2556   | Windows \$251 | Accops Test C., | According             |                               |                        | *****                  | Fill               | Connect                   | Banning<br>Indian 3 Dage      |   |
|                |                | Windows BEEL. | Accept lest C   | Action                | 5 Curre                       | nt Stat                | us                     | 4/14               | Connect                   | Ranning<br>Such de 2 Dage     |   |
|                | O Presistantia | Windows718    | Accops Test C., | Aito                  |                               |                        |                        | 4/14               | Connect                   | Fastering<br>Frail in 2 Days  |   |
|                |                | Windows RE.   | Accops Test C   | Conn                  |                               | unning                 |                        | 4/14               | Connect                   | Eastering<br>Ends for 2 Chart |   |
|                |                | Ubunutta      | Accopi Teit C., | Acco                  | Ends I                        | n 3 Day                | /S                     | 4/14               | Connect                   | Running<br>Deb in 3 Date      |   |

• You cannot click Connect until the activation date and time.

**6.** Enter the password for the student (ECS-ID) or faculty (SPS-ID) account (Figure **6**).

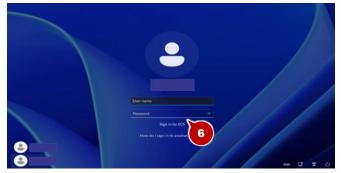

**7.** The desktop appears.

## Adding a course self-study reservation

1. Click [Add New Reservation] (Figure 1).

|                | Reservation    | A Add New     | Renervation 🕼 | Edt. Reservation |                                |              |                        |                          |            |                              |
|----------------|----------------|---------------|---------------|------------------|--------------------------------|--------------|------------------------|--------------------------|------------|------------------------------|
| My Reservation | Filter Anti-   | v             |               |                  |                                |              | 1                      | Driver land              | to see the | Got                          |
| My Settings    | Running Reser  | vations       |               |                  |                                |              | ~                      | _                        |            |                              |
|                | Name           | Display Name  | 0             |                  |                                |              |                        | *                        | Action     | Current Status               |
|                | ○ ₽86-076093   | Windows@RL.   |               | Add              | New Res                        | serva        | tion                   | 1 5                      | Connect    | Earning<br>Emp In 7 Days     |
|                | ○ ₽ner-nacion. | Wedrer@R      |               |                  |                                |              | (93.45 年夏              | 18.59 年後                 | Correct    | Rearing<br>Ends In J Days    |
|                |                | WindowsREI    | Accept Test C | AcceptionCo      | Microsoft Windows 18 (64 (bit) | FyLabsAdeler | 2023/84/11<br>0935 午薪  | 2021/84/14<br>13:58 年後   | Connect    | Punning<br>Fridi In 7 Digit  |
|                | ○ ₽855338Q     | Windows/FLB - | Accept lett C | AccepstertCo     | Microsoft Windows 10 (64-bit)  | PyLabsAdmin  | 2023/04/11<br>(9225 午前 | 2023/04/14<br>第子 40.41   | Connect    | Parring<br>Indian J Days     |
|                | O PRes HDESOC  | Windows Will  | Acceps feet C | Acception.       | Microsoft Windows 10 (64 (67)  | Py(absidein  | 3023/04/11<br>09:35 年間 | 3023/64/14<br>18:59 年後   | Context    | Running<br>Didt In 3 Days    |
|                | C DRESTRICTION | Liboruzzia    | Acceps Test C | Acceptientin .   | Ulburitu Linux (64-64)         | HyLabsAdmin  | 2023/04/11<br>0925 9 E | 2021/04/14<br>18:59 Wilt | Contract   | Ranning<br>Draft (h. 2. Oren |

 The new reservation screen appears. Select Reserve for [Course Self-Study Reservation] (Figure 2).

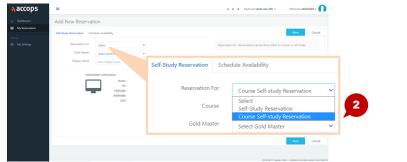

**3.** Select reservation details(Course, Gold Master, Resevation) (Figure **6**).

| accops                     | 3                               |                               |             |                              | A A A 1            | (eyboard 🖽 828 (ja-JP) + Welcome #0224203 + 🚺 |  |  |  |
|----------------------------|---------------------------------|-------------------------------|-------------|------------------------------|--------------------|-----------------------------------------------|--|--|--|
| A Deshboard                | Add New Reservat                | tion                          |             |                              |                    |                                               |  |  |  |
| MyResenation               | Self-Study Reservation Sched    | tule Availability             |             |                              |                    | Next Cancel                                   |  |  |  |
| Settings                   | Reservation For                 | Course Self-study Reservation |             |                              | 1                  |                                               |  |  |  |
| My Settings<br>My Settings | Course There are no Course(s)   |                               |             | Self-Study Reservation Sched |                    | ule Availability                              |  |  |  |
|                            | Gold Master                     | Select Gold Master            | -           |                              |                    |                                               |  |  |  |
|                            | Display Name Enter display name |                               |             | Reservation For              |                    | Course Self-study Reservation                 |  |  |  |
|                            | Gold N                          | Aaster Information            |             |                              |                    | 3                                             |  |  |  |
|                            | Name -<br>OS -<br>HD0(58) -     |                               |             | C                            | ourse              | There are no Course(s)                        |  |  |  |
|                            |                                 | RAM(MB) -<br>CPU -            | Gold Master |                              | Select Gold Master |                                               |  |  |  |
|                            |                                 |                               |             | Display N                    | lame               | Enter display name                            |  |  |  |

4. Select a schedule (Start date, start and end time) (Figure 4).
5. Click [Save] (Figure 5).

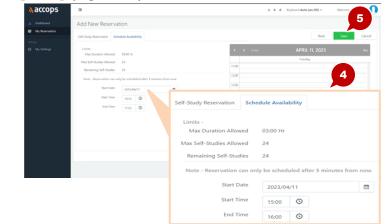

**4.** The Dashboard appears. Click [My Reservation]. Other courses **5.** A list of reservations is displayed. How to Use Self-Study Click [Connect] for an available reservations (Figure **3**). accops A A A Kostovil Auto (en-US) + \* Caution \* Reservation A Add New Reverv Method for using virtual terminal from outside school (home, etc.) • Currently, the VPN connection required for use from outside the university (including KUINS II) is not required. Connect without VPN Action 3 **Current Status** connection. Running Connect Ends In 3 Days • If you need a VPN connection, refer to the following URL. https://www.iimc.kyoto-u.ac.jp/ja/services/kuins/vpn/ Login • You cannot click [Connect] until the activation date and time. **6.** Enter the password for the student (ECS-ID) or faculty **1.** Launches a web browser and accesses the specified URL. • URL : https://vdi.ecs.kyoto-u.ac.jp (SPS-ID) account (Figure 4). **2.** Click [Shibboleth] (Figure **1**). Virtual Workspace Portal Sign-in Sign-in 4 **7.** The Desktop appears. Adding a self-study reservation **3.** Enter your username/password. **1.** Click Add New Reservation (Figure **1**). Click [Login] (Figure 2). A A A Keyboard Auto (en-US) = Kvoto University Authentication System • For Username, enter a student account Username(ECS-ID or SPS-ID) (ECS-ID) or faculty account (SPS-ID). Password

Don't Remember Login
 Clear prior granting of period
 Information to this service

Forgot your password

The Institute for Information Management and Communication (IIIMC) ICT support center

2

Add New Reservation

The new reservation screen appears.
 Select the [Self-Study for Reservation] you want to reserve (Figure 2).

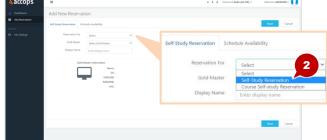

**3.** Select the Gold Master (Figure **❸**).

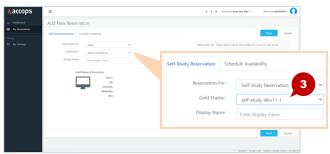

- **4.** Select a reservation schedule (Start date, Start and End time) (Figure **4**).
- **5.** Click [Save] (Figure **b**).

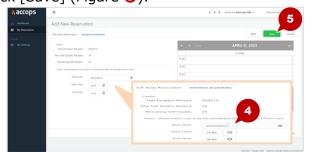

• After a self-study appointment, it may take up to 10 minutes to prepare for VDI. If a connection error occurs, try connecting again after a while.

For troubles and frequently asked questions about general-purpose virtual terminals, refer to the following URL https://www.iimc.kyoto-u.ac.jp/ja/faq/ecs/vdi/

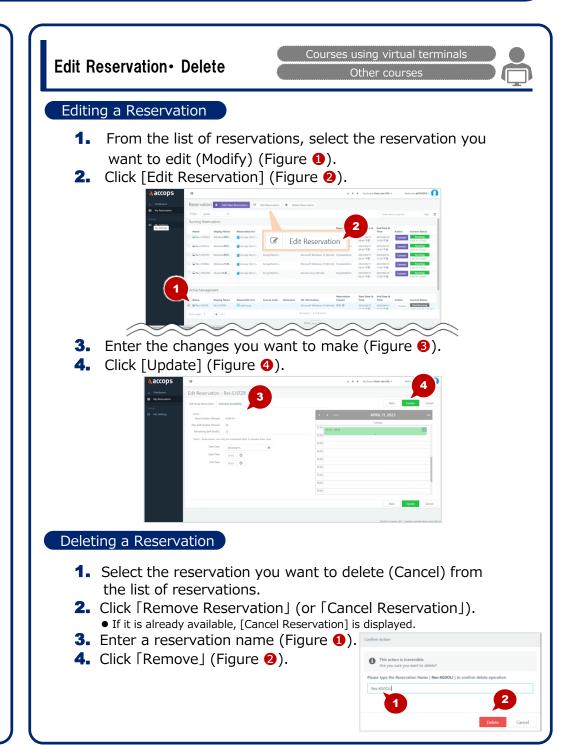